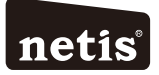

# netis Wireless Dual Band Router **Quick Installation Guide**

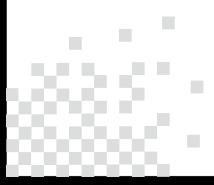

r

# **CONTENTS**

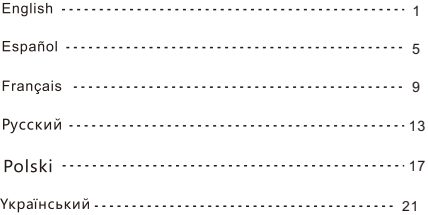

# **1. Package Contents**

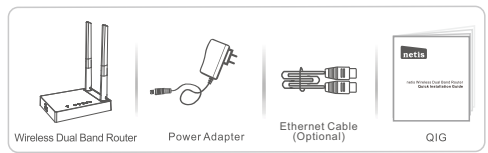

\*This QIG is for all netis wireless dual band routers, the product model shown in this QIG is N4,as an example.

\*You can visit our website: www.netis-systems.com to get more supports.

\*Ethernet Cable is optional for some models.

# **2.Hardware Connection**

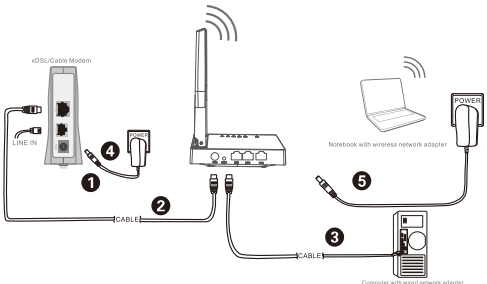

2.1. Power off your Modem.

- 2.2. Connect the WAN port on netis Router to the Modem's LAN port with an Ethernet cable.
- 2.3. Connect your computer to one of the LAN ports on netis Router with an Ethernet cable.
- 2.4. Power on your Modem.
- 2.5. Plug the provided Power Adapter into the PWR jack of netis Router and the other end to a standard electrical socket. Then wait for one minute.

# **3. Configure the Router via Web Management Page**

3.1 Set the IP address of the wired network adapter on your computer as"Automatic" or "DHCP".

# For Windows 10/8/7/Vista

- 1) Go to "Settings" (Win 8)/ "Start" (Win 7/Vista)> "Control Panel"
- 2) Left-click on "Network and Internet"> "Network and Sharing Center"> "Change adapter settings" (Win 8/7)/ "Manage network connections" (Win Vista).
- 3) Right-click on "Local Area Connection" and left-click on "Properties".
- 4) Double-click on "Internet Protocol Version 4 (TCP/IPv4)".
- 5) Select "Obtain an IP address automatically" and "Obtain DNS server address automatically" then left-click on "OK".

# For Windows XP/2000

- 1) Go to "Start"> "Control Panel".
- 2) Left-click on "Network and Internet Connections"> "Network Connections".
- 3) Right-click on "Local Area Connection" and left-click on "Properties".
- 4) Double-click on "Internet Protocol (TCP/IP)".
- 5) Select "Obtain an IP address automatically" and "Obtain DNS server address automatically" then left-click on "OK".

### For MAC OS

- 1) Click on the "Apple" menu> "System Preferences".
- 2) Click on the "Network" icon.
- 3) Click on "Ethernet" in the left side box and click on "Advanced" in the lower right corner.
- 4) In the top options, select "TCP/IP"
- 5) In the pull-down menu next to "Configure IPv4", select "Using DHCP".
- 6) Click "OK" then "Apply".
- 3.2. Open your browser and type http://netis.cc in the address field to visit router's web management page

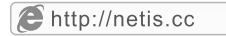

- 3. 3. Select the language as you need on the top box, default is in English.
- 1) In "Quick Setup" page, select your Internet Connection Type.

If "DHCP (Cable Modem)" is selected, the router will automatically receive the IP parameters from your ISP (Internet Service Provider).

If "Static IP" is selected, please enter the IP Address/Subnet Mask/Default Gateway/DNS Servers given by your ISP.

If "PPPoE" is selected please enter the Username and Password given by your ISP.

- 2) Under Wireless Setup, configure your wireless network name (SSID) and password.
- 3) Left-click on "Save" to make your settings take effect.

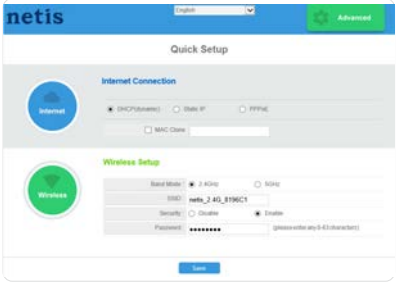

# Tip 1:

Default address: http://netis.cc **http://192.168.1.254**

2.4G SSID: **netis\_2.4G\_XXXXXX** 5G SSID**:netis\_5G\_XXXXXX** WiFi Password: **password**

Username : **guest** Password: **guest@XXXX**<br>2.4G SSID: netis 2.4G XXXXXX 5G SSID:netis 5G XXXXXX

("XXXX""XXXXXX":Last 4/6 digits of LAN MAC Address)

# $Tip 2:$

You can click on button on the top for other Internet connection types and further settings.

# 4. Troubleshooting

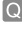

How do I restore my netis Router's configuration to its default settings?

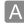

With the router powered on, use a pin to press and hold the Default button on the rear panel for 8 to 10 seconds before releasing it. The router will reboot and all configurations are back to factory default

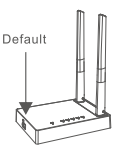

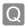

What can I do if my Internet cannot be accessed?

- 1) Check to verify the hardware connections are correct. Please refer to the "Hardware Connection" step
	- 2) Login to netis Router's web management page and ensure that you set the correct Internet Connection Type. For cable modem users, please configure "MAC Clone" additionally.

On the left-side menu, left-click on **Advanced** > "Network"> "WAN" And in the middle page, left-click on "Advanced"> "MAC Clone" and

then "Save" it MAC Address: 08:10:76:3a:70:fb MAC Clone

Default MAC

- 3) Reboot the modem first and then netis Router. Wait for one minute before you check the Internet again.
- 4) If Internet access is not available, please connect your computer directly to your modem and try the Internet again. If the Internet is still not working, please contact your ISP for further help.

Technical Support:support@netis-systems.com

NETIS SYSTEMS CO., LTD. www.netis-systems.com

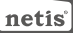

# 1. Contenido del Empaque

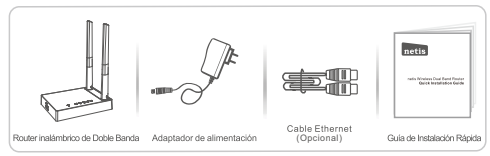

- \* Esta quía de instalación rápida es para todos los router inalámbricos netis de doble banda, incluidos los modelos- WF2471, WF2471D, WF2710, WF2710D, WF2722, WF2722D, WF2780, WF2780D, WF2891, WF2891D, N1, N2, N4, etc.<br>\* El ejemplo del modelo del producto que se muestra en esta Guía de Instalación Rápida es
- N4

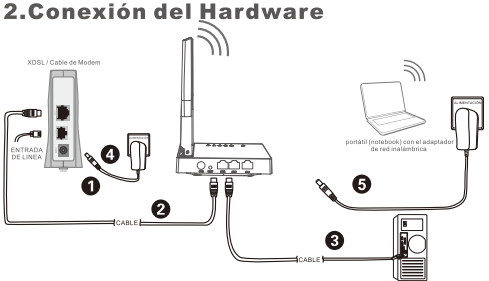

2.1 Anaque el Módem

- 2.2. Conecte el puerto de red de área amplia (WAN) del Router netis al puerto de red de área local (LAN) del módem con un cable Ethernet.
- 2.3. Conecte su ordenador a uno de los puertos de red de área local (LAN) del router netis con un cable Ethernet
- 2.4. Encienda el Módem.
- 2.5. Conecte el adaptador de alimentación suministrado en el conector de alimentación (PWR) del router netis y el otro extremo a una toma de corriente estándar. Luego. espere durante un minuto.

# 3. Configurar el Módem Router a través de la Página Web de Administración

3.1. Configure la dirección IP del adaptador de red por cable en su ordenador como "Automático" o "Protocolo de configuración dinámica del host (DHCP)".

# Para Windows 10/8/7Mista

1) Vava a "Configuración" (Windows 8) / "Inicio" (Windows 7/Vista)> "Panel de control"

2) Haga clic izquierdo en "Redes e internet"> "Redes y Recursos compartidos" "Cambio de configuración del adaptador"> (Windows 8/7) / "Administrador de conexiones de red" (Windows Vista).

- 3) Haga clic derecho sobre "Conexión de área local" y haga clic sobre "Propiedades".
- 4) Haga doble clic en "Protocolo de Internet Versión 4 (TCP/IPv4)".
- 5) Seleccione "Obtener una dirección IP automáticamente" y "Obtener la dirección del servidor de sistema de nombre de dominio (DNS) automáticamente" y luego haga clic sobre "OK".

# Para Windows XP/2000

- 1) Vava a "inicio"> "Panel de Control".
- 2) Haga clic izquierdo en "Redes y conexiones de internet".
- 3) Haga clic derecho sobre "Conexión de área local" y haga clic sobre "Propiedades".
- 4) Haga doble clic en "Protocolo de Internet (TCP/IP)".
- 5) Seleccione "Obtener una dirección IP automáticamente" y "Obtener la dirección del servidor de sistema de nombre de dominio (DNS) automáticamente" y luego haga clic sobre "OK".

# Para MAC OS

- 1) Haga clic en menú "Apple" > "Sistema de preferencias".
- 2) Haga clic en el icono de "Red".
- 3) Haga clic en "Ethernet" en el cuadro de la izquierda y haga clic en "Opciones Avanzadas" en la esquina inferior derecha.
- 4) En las opciones superiores, seleccione "TCP / IP".
- 5) En el menú desplegable junto a "Configurar IPv4", seleccione "Usar Protocolo de configuración dinámica del host (DHCP)"
- 6) Haga clic en "OK" y luego en "Aplicar".
- 3.2. Abra su navegador y escriba http://netis.cc en la barra de direcciones para visitar la página web de gestión del router.

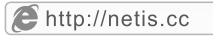

- 3. 3. Seleccione el idioma de acuerdo a sus necesidades en el cuadro de la parte superior, Inglés es el idioma predeterminado.
- 1) En la página "Configuración rápida", seleccione el tipo de conexión a Internet. Si se selecciona "DHCP(cable módem)" el router recibirá automáticamente los parámetros IP de su Proveedor de servicio de Internet (ISP).

Si se selecciona "IP estática", por favor, introduzca la Dirección IP de WAN / Máscara de subred / Puerta de enlace predeterminada / DNS provistas por su proveedor de Servicio de Internet (ISP).

Si se selecciona "PPPoE" introduzca el Nombre de usuario y Contraseña facilitado nor su Proveedor de Servicio de Internet (ISP)

- 2) Según la Configuración inalámbrica, configure el nombre de la red inalámbrica el Identificador configurado de servicio (SSID) y la contraseña.
- 3) Haga clic izquierdo en "Guardar" para que los aiustes surtan efecto.

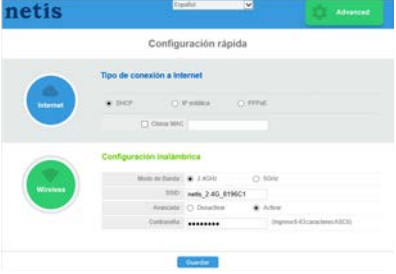

# Conseio 1:

Dirección predeterminada: http://netis.cc

**http://192.168.1.254**

2.4G SSID: **netis\_2.4G\_XXXXXX** 5G SSID**:netis\_5G\_XXXXXX** WiFi Predeterminado: **password** 

Usuario: guest<br>
2.4G SSID: netis 2.4G XXXXXX 5G SSID:netis 5G XXXXXX

( "XXXX " "XXXXXX ": Últimos 4/6 dígitos de la Di rección LAN MAC)

### Conseio 2:

Puede hacer clic en el botón de en la parte superior para otros tipos de conexión a Internet y otros ajustes.

# 4. Solución de Problemas

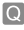

¿Cómo puedo restablecer la configuración del router netis a su configuración predeterminada?

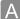

Con el router encendido, utilice un bolígrafo para presionar y mantener el botón Predeterminado (Default) en el panel trasero unos 8 a 10 segundos antes de soltarlo. El router se reiniciará y todas las configuraciones vuelven a los valores predeterminados de fábrica.

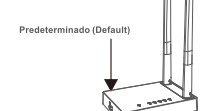

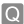

¿Qué puedo hacer si mi Internet no es accesible?

- 1) Verificar si todas las conexiones de hardware son correctas. Por favor, consulte el paso "Conexión del Hardware".
	- 2) Entrar a la página web de gestión de Router netis y asegúrese de establecer el tipo correcto de conexión a Internet.

Para los usuarios de módem por cable, configure "Clonar MAC", además.

En el menú de la izquierda, haga clic izquierdo en  $"Rad"$ "WAN (Red de área amplia)". Y en la página central, haga clic en "Avanzado"> "Clonar MAC" y luego "Guardar".

Dirección MAC: 08:10:76:3a:70:fb Clonar MAC Restaurar MAC

- 3) Reinicie el módem y luego el Router netis. Espere un minuto antes de comprobar de nuevamente Internet.
- 4) Si el acceso a Internet no está disponible, conecte el equipo directamente al módem e intente de nuevamente Internet.

Si Internet continúa sin funcionar, póngase en contacto con su Proveedor de Servicios de Internet (ISP) para obtener ayuda.

Soporte Técnico: support@netis-systems.com

NETIS SYSTEMS CO., LTD. www.netis-systems.com

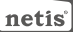

# **ROUTEUR DOUBLE BANDE GUIDE D'INSTALLATION RAPIDE**

# 1-Contenu de la boite

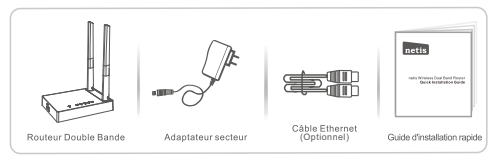

\* Ce quide d'installation rapide concerne Routeur Double Bande: WE2471, WE2471D WF2710, WF2710D, WF2722, WF2722D, WF2780, WF2780D, WF2891, WF2891D, N1, N2, N4.

# 2-Connexion du matériel

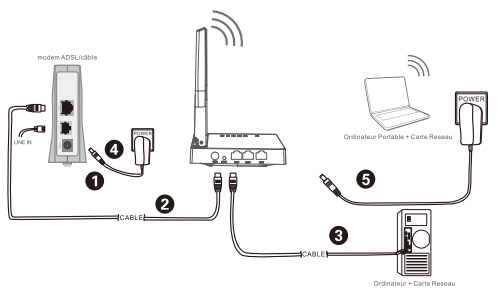

2.1-Eteignez votre modem.

- 2.2-Connectez le port WAN du routeur sur le port LAN du modem à l'aide d'un câble Ethernet.
- 2.3-Connectez votre ordinateur sur l'un des ports LAN du routeur à l'aide d'un câble Ethernet.
- 2.4-Allumez votre modem.
- 2.5-Branchez l'adaptateur secteur fourni sur le jack PWR qui se trouve sur le routeur et sur une prise murale puis attendez quelques minutes.

# 3-Configuration du routeur par page web

3.1-Paramétrez l'adresse IP de l'adaptateur réseau de votre ordinateur en tant que Automatique ou DHCP.

# Sous Windows 10/8/7/Vista

- 1) Allez dans Paramétrage (Windows8)/ Démarrer (Windows7/Vista) puis dans le Panneau de Configuration.
- 2) Faites un clic droit souris sur Réseau et Internet > Réseau et centre de Partage > Modifier les paramètres (Windows8/7) / Gérer les connexions réseau (Windows Vista).
- 3) Faites un clic droit souris sur Connexions au réseau local et cliquez sur les Propriétés.
- 4) Faites un double clic sur Protocoles Internet v4 (TCP/IPv4).
- 5) Sélectionnez Obtenir une adresse IP automatiquement et Obtenir le DNS automatiquement puis cliquez sur OK.

# Sous Windows XP/2000

- 1) Allez dans Démarrer > Panneau de Configuration.
- 2) Faites un dic droit souris sur Connexions Réseau et Internet et Connexions Réseau
- 3) Faites un clic droit souris sur Connexions au Réseau local et cliquez sur Propriétés
- 4) Faites un double clic sur Protocole Internet (TCP/IP).
- 5) Sélectionnez Obtenir une adresse IP automatiquement puis cliquez sur OK.

# Sous MacOS

- 1) Cliquez sur le menu Apple et allez dans les Préférences système.
- 2) Cliquez sur l'icône Réseau.
- 3) Cliquez sur Ethernet et sur Avancé.
- 4) Sélectionnez TCP/IP.
- 5) Allez dans Configure IPv4 > DHCP.
- 6) Cliquez sur OK puis sur Appliquer.
- 3.2-Ouvrez votre navigateur Internet et tapez l'adresse http://netis.cc dans la barre des adresses pour accéder à la page web du routeur.

# http://netis.cc

3.3- Sélectionnez la langue de l'interface, par défaut en anglais.

Sur la page Configuration rapide, sélectionnez le Type de connexion Internet.

- >Si l'option DHCP(Câble Modem) est sélectionnée, le routeur recoit automatiquement les paramètres IP de votre FAI.
- >Si l'option IP statique est sélectionnée, entrez les paramètres IP donnés par votre FAI.
- >Si l'option PPPoE est sélectionnée, entrez le nom et le mot de passe donnés par votre FAI.

Dans Configuration sans fil configurez le SSID du routeur.

Cliquez sur Enregistrer pour sauvegarder vos paramètres.

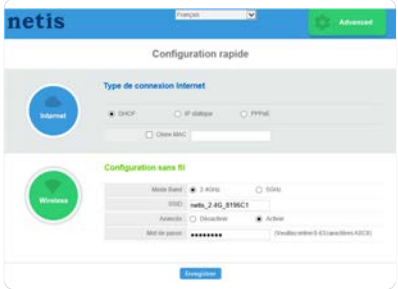

### Paramètres par défaut

Mot de passe: guest@XXXX Nom d'utilisateur : guest 2.4G SSID: netis 2.4G XXXXXX 5G SSID:netis 5G XXXXXX WiFi Mot de passe: password ("XXXX" "XXXXXX":Last 4/6 derniers chiffres de LAN Adresse MAC)

Vous pouvez cliquer sur le bouton Advanced pour plus d'options.

# 4-Dépannage

### Restaurer les paramètres par défaut

Allumez le routeur et appuyez pendant 8 à 10 secondes sur le bouton DEFAULT qui se trouve au dos du routeur. Le routeur redémarre avec les paramètres par défaut.

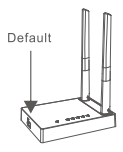

### Impossible d'accéder à Internet

- 1) Vérifiez les connexions.
- 2) Faites un login vers la page de gestion web du routeur et vérifiez que vous avez paramétré le bon type de connexion Internet.

Pour un modem câblé cliquez sur Advanced(Avancé) > Réseau > WAN et cliquez sur Avancé puis sur Clone MAC et Save

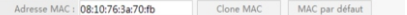

- 3) Redémarrez le modem en premier puis le routeur. Attendez quelques minutes avant de vérifier à nouveau la connexion Internet.
- 4) Si vous n'avez toujours pas de connexion Internet, connectez l'ordinateur directement sur votre modem et essayez à nouveau. En cas de persistance du problème, contactez votre FAI.

### Support technique : support@netis-systems.com

NETIS SYSTEMS CO., LTD. www.netis-systems.com

#### 1. Комплекта **KM**

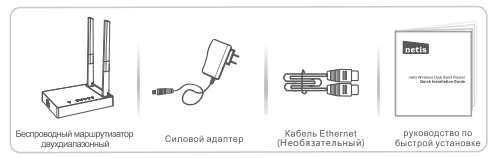

\* Настоящее руководство по быстрой установке предназначено для всех беспроводных маршрутизаторов двухдиапазонный netis, включая модели - WF2471, WF2471D, Wf2710, WF2710D, WF2722, WF2722D, WF2780, WF2780D, WF2891, WF2891D, N1, N2, N4, и т.д., \* В данном руководстве в качестве примера рассматривается модель N4.

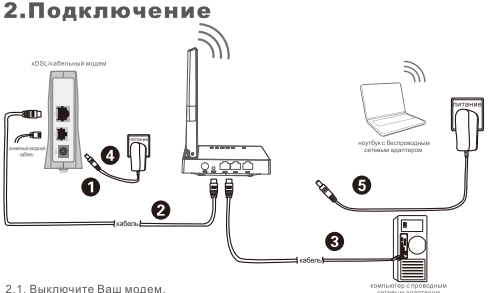

- 2.2. Соедините порт WAN на маршрутизаторе netis с портом LAN модема с помощью кабеля Ethernet.
- 2.3. Соедините Ваш компьютер с одним из **I AN** портов на маршрутизаторе petis с помощью кабеля Ethernet.
- 2.4. Включите Ваш модем.
- 2.5. Подключите поставляемый адаптер питания к разъему питания PWR маршрутизатора netis, а другой его конец подсоедините к электророзетке. Подождите одну минуту.

# 3. Конфигурация маршрутизатора с помощью веб-интерфейса

3.1. Установите адрес IP сетевого адаптера на Вашем компьютере на "Automatic" или "DHCP"

### Лля Windows 10/8/7/Vista

- . .<br>1) Перейдите к "**Настройки**" (Win 8)/"**Пуск**" (Win 7/Vista)> "**Панель** управления".
- 2) Нажмите певой кнопкой мыши на "Сеть **и Интернет"> "Нентр** управления сетями и общим доступом"> "Изменение параметров адаптера" (Win 8/7)/ "Управление сетевыми подключениями" (Win Vista).
- 3) Нажмите правой кнопкой мыши на "Подключение по локальной сети" и левой кнопкой мыши на "Св**ойства**".
- 4) Нажмите два раза на "Протокол Интернета версии 4 (TCP/IPv4)".
- 5) Выберите "Получить IP-адрес автоматически" и "Получить адрес DNS-сервера автоматически", затем нажмите левой кнопкой мыши "ОК".

### Для Windows XP/2000

- .<br>1) Перейдите в меню "Пуск"> "Панель управления".
- 2) Нажмите левой кнопкой мыши на "Сеть и Интернет"> "Сетевые подключения".
- 3) Нажмите правой кнопкой мыши на "Подключение по локальной сети" и певой кнопкой мыши на "Свойства"
- 4) Нажмите два раза на "Протокол Интернета (ТСР/IР)".
- 5) Выберите "Получить IP-адрес автоматически" и "Получить адрес DNS-сервера автоматически", затем нажмите левой кнопкой мыши "ОК".

### Для операционной системы МАС

- .<br>1) Нажмите на меню "Apple" > "System Preferences".
- 2) Нажмите на иконку "Network".
- З) Нажмите на "Ethernet" в певом окне и нажмите на "Advanced" в нижнем правом углу.
- 4) Выберите "ТСР/ІР".
- 5) В выпадающем меню "Configure IPv4" выберите "Using DHCP".
- 6) Нажмите "ОК", затем "Apply".
- 3.2. Откройте Ваш браузер и ввелите http://netis.cc в алресное попе для входа на веб страницу управления маршрутизатором.

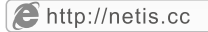

- 3.3. Выберите необходимый язык в верхнем окне, по умолчанию установлен английский.
- 1) На странице "Руководство по установке" выберите Ваш тип соединения Тип подключ-я к Интернету.

Если выбирается "DHCP", то маршрутизатор автоматически получает параметры IP от Вашего Интернет-провайдера.<br>Если выбирается "Статический IP", Вы должны ввести IP-адрес WAN/

Маска подсети/Шлюз по умолчанию/DNS, заданные Вашим Интернет-провайлером

Если выбирается "РРРоЕ", Вы должны ввести имя пользователя Имя пользователя и пароль Пароль, предоставленные Вашим Интернет-провайдером.

- 2) В меню Установка беспроводой связи Вы можете установить наименование Вашей беспроводной сети (SSID) и пароль.
- 3) Нажмите левой кнопкой на "Сохранить" для сохранения Ваших настроек.

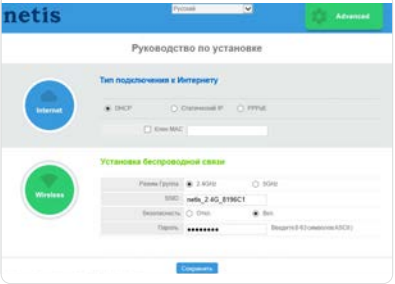

### Совет 1:

Адрес по умолчанию: http://netis.cc **http://192.168.1.254**

имя пользователя : **guest** : **guest@XXXX** 2.4G SSID: **netis\_2.4G\_XXXXXX** 5G SSID**:netis\_5G\_XXXXXX** WiFi Пароль: password

( "XXXX " "XXXXXX ": Последние 4/6 цифр LAN MAC-адрес)

### Совет 2:

Вы можете нажать на кнопку в верхней части для

выбора других типов подключений и расширенных настроек.

# 4. Поиск и устранение неисправностей

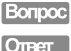

Как я могу восстановить первоначальные настройки моего маршрутизатора netis?

При включенном маршрутизаторе воспользуйтесь острым тонким предметом и нажмите кнопку Default на задней панели в течение 8 - 10 секунд. Будет произведена перезагрузка маршрутизатора и все настройки по умолчанию будут восстановлены.

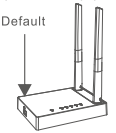

# Boripoc

Что я могу сделать в случае отсутствия подключения к интернету?

- hвer
- 1) Проверьте правильность соединения средств технического о<u>беспечения</u>

Ознакомьтесь с информацией, указанной в главе "Подключение".

2) Войлите на веб-страницу управления маршрутизатором netis и убедитесь, что Вы указали правильный тип подключения. при использовании кабельного модема необходимо дополнительно выполнить настройки "Клон МАС".

В левой части меню нажмите левой кнопкой мыши на > "Сеть"> "WAN". Далее нажмите левой кнопкой мыши на "Расширенные"> "Клон МАС" и затем на "Сохранить" для сохранения.

MAC-aapec: 08:10:76:3a:70:fb

Клон МАС MAC no ywoay.

- 3) Вначале выполните перезагрузку модема и потом - маршрутизатора netis. Перед повторной проверкой соединения интернета подождите одну минуту.
- 4) Если нет доступа в интернет, соедините Ваш компьютер напрямую с модемом и попробуйте подключиться к интернету еще раз. Если после этого связи с интернетом не будет, обратитесь за помощью к Вашему Интернет-провайдеру.

### Техническая поддержка: support@netis-systems.com

NETIS SYSTEMS CO., LTD. www.netis-systems.com

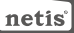

# 1. Spis treści

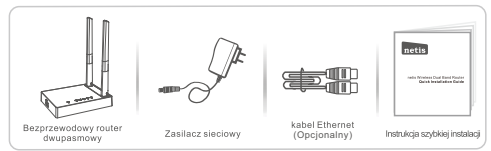

- \* Niniejsza Instrukcja szybkiej instalacji dotyczy wszystkich bezprzewodowych routerów dwupasmowych netis, w tym modeli WF2471, WF2471D, WF2710, WF2710D, WF2722, WF2722D . WF2780. WF2780D. WF2891. WF2891D N1 N2 N4 . itd.
- \* Niniejsza Instrukcja dotyczy modelu N4, który należy traktować jako przykład.

# 2. Podłaczenie sprzetu

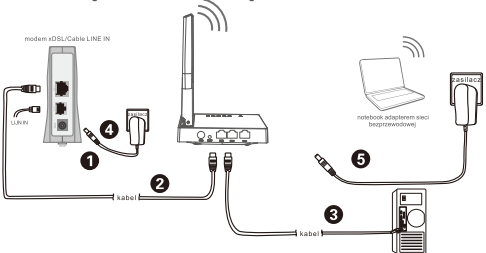

2.1. Należy wyłączyć modem.

komputer z adapterem sieci przewodowej

- 
- 2.2. Należy połączyć port WAN routera netis do portu LAN modemu przy pomocy kabla Ethernet.
- 2.3. Podłaczyć komputer do iednego z portów LAN routera netis przy pomocy kabla Ethernet.
- 2.4 Należy właczyć modem
- 2.5. Należy podłączyć znajdujący się w zestawie zasilacz sieciowy do wtyczki PWR router  $\frac{1}{2}$  and  $\frac{1}{2}$  and  $\frac{1}{2}$  a odczekać jedna minute

# 3. Konfiguracia routera za pośrednictwem internetowego panelu zarzadzania

3.1. Należy ustawić adres IP adaptera sięci przewodowej w komputerze na "Automatyczny" lub "DHCP".

### System Windows 10/8/7/Vista

- 1) Należy przejść do folderu "Ustawienia" (Win 8)/"Start" (Win 7/Vista)> "Panel sterowania".
- 2) Należy kliknać lewym przyciskiem myszy w "Sieć i internet"> "Centrum sieci į udostepniania"> "Zmiana ustawien adaptera" (Win 8/7)/ "Zarzadzanie połaczeniami sięciowymi" (Win Vista).
- 3) Należy kliknąć prawym przyciskiem myszy w "Lokalne połączenia sieciowe", a lewym przyciskiem myszy we "Właściwości"
- 4) Należy podwójnie kliknąć w "Protokół sięciowy wersja 4 (TCP/IPv4)".
- 5) Należy wybrać "Automatyczne pobieranie adresu IP" i "Automatyczne pobieranie adresu serwera DNS", a nastepnie kliknać lewym przyciskiem myszy w "OK".

### System Windows XP/2000

- 1) Należy przejść do sekcji "Start"> "Panel sterowania".
- 2) Należy kliknąć lewym przyciskiem myszy w "Połączenia sieciowe i internetowe"> "Połaczenia sięciowe".
- 3) Należy kliknać prawym przyciskiem myszy w "Lokalne połaczenia sleciowe" i lewym przyciskiem myszy we "Właściwości".
- 4) Należy kliknać podwójnie w "Protokół połączeń internetowych (TCP/IP)".
- 5) Należy wybrać "Automatyczne pobieranie adresu IP" i "Automatyczne pobieranie adresu serwera DNS", a nastepnie kliknać lewym przyciskiem myszy w "OK".

# System MAC OS

- 1) Należy kliknać w menu "Apple"> "Preferencie ustawień systemu".
- 2) Należy kliknąć w ikonkę "Sieć".
- 3) Należy kliknąć w przycisk "Ethernet" w oknie znajdującym się po lewej stronie, a następnie w "Zaawansowane" w prawym dolnym rogu.
- 4) Wśród najlepszych wyników, należy wybrać "TCP/IP".
- 5) W menu rozwijanym przy pozycji "Konfiguracja IPv4" należy wybrać "DHCP".
- 6) Należy kliknąć w przycisk "OK", a następnie "Zastosuj".
- 3.2. Należy uruchomić przeglądarkę i wpisać do niej http://netis.cc w polu z adresem strony, aby odwiedzić internetowy panel zarządzania routerem.

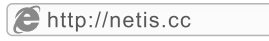

- 3.3. Wybierz dowolny jezyk w górnym oknie, jezykiem docelowym jest język angielski.
- 1) Na stronie "Szybkie Ustawienia" należy wybrać Typ Połączenia Internetem.

W przypadku wyboru "DHCP (Kablowy)", router automatycznie pobierze parametry IP od dostawcy usług internetowych (ISP).

W przypadku wyboru "Statyczny adres IP", należy wpisać Adres IP WAN/ Maska podsieci/Bramka domyślna/Serwery DNS uzyskane od dostawcy usług internetowych (ISP).

Po wyborze "PPPoE", należy wpisać Nazwę użytkownika i Hasło uzyskane od dostawcy usług internetowych (ISP).

- 2) W sekcji **Ustawienia Sieci Bezprzewodowej** należy skonfigurować nazwę sięci bezprzewodowej (SSID) i hasło.
- 3) Należy kliknać lewym przyciskiem myszy "Zapisz", aby zapisać nowe ustawienia

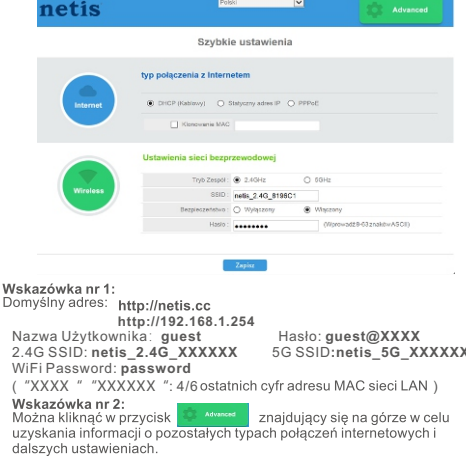

 $\overline{D}$ 

W  $\left( \right)$ 

# 4. Rozwiazywanie problemów

O Jak przywrócić domyślne ustawienia routera netis?

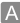

Po włączeniu routera należy nacisnąć i przytrzymać przez ok. 8-10 sekund przycisk Default (Domyślne) znajdujący się na odwrocie panelu. Router zrestartuje się, a wszystkie konfiguracje powróca do domyślnych ustawień roboczych.

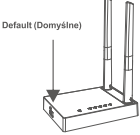

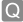

Co zrobić w przypadku wystąpienia problemów z dostępem do sieci internetowej?

- 1) Wervfikacia podłaczonego sprzetu pod katem poprawności połaczeń. Należy odnieść się do rozdziału "Podłaczenie sprzetu".
	- 2) Należy zalogować się do internetowe panelu zarządzania routerem netis i upewnić, że został skonfigurowany właściwy typ połaczenia internetowego. W przypadku użytkowników modemu kablowego, należy skonfigurować dodatkowo "Klonowanie MAC".

W menu znajdującym się po lewej stronie należy kliknać lewym

przyciskiem myszy w przycisk > "Sieć"> "WAN". Na środkowej stronie należy kliknać lewym przyciskiem myszy w "Zaawansowane"> "Klonowanie MAC" i "Zapisz" ustawienia.

Adres MAC: 08:10:76:3a:70:fb Klonowanie MAC Domyślny MAC

- 3) Należy najpierw zrestartować modem, a następnie router netis. Należy odczekać jedna minute przed ponownym sprawdzeniem połaczenia internetowego.
- 4) W przypadku braku dostepu do sieci internetowej, należy podłaczyć komputer bezpośrednio do modemy i ponownie sprawdzić połaczenie internetowe.

Jeśli połaczenie internetowe nie działa, należy skontaktować sie z dostawca usług internetowych (ISP) w celu uzyskania dalszej pomocy.

Wsparcie techniczne: support@netis-systems.com

NETIS SYSTEMS CO., LTD. www.netis-systems.com

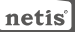

### Двохдіапазонний бездротовий маршрутизатор netis Короткий посібник з установки

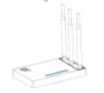

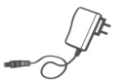

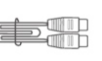

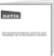

Бездротовий двохдіапазонний маршрутизатор

Силовий адаптер Кабель Ethernet (необов'язково)

Інструкція зі швидкого налаштування

### **1. Комплектація**

\*Дана інструкція зі швидкого налаштування призначена для всіх моделей бездротових двохдіапазонних маршрутизаторів netis , в тому числі моделі - WF2710D, WF2722, WF2722D, WF2780,WF2780D,WF2891D,WF2471, WF2471D, WF2710, N1, N4 і т.д. N2,

\* В даній інструкції зі швидкого налаштування в якості прикладу розглядається модель WE2790

Діапазон робочих частот 2400-2483,5 МГц;5150-5350 МГц;5650-5725 МГц

Потужність передачі даних меньше 20дБм або 100мВт

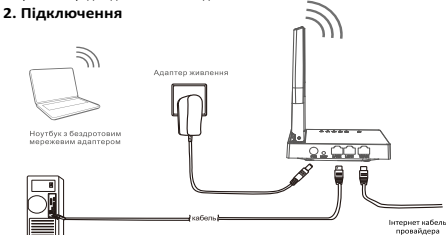

Компютер з провілною мережевою картою

#### 2.1. Вимкніть ваш модем.

2.2. З`єднайте порт WAN на маршрутизаторі netis з портом LAN за допомогою кабеля Ethernet.

2.3. З`єднайте ваш компютер з одним з портів LAN на маршрутизаторі netis за допомогою кабеля Ethernet.

2.4. Увімкніть ваш модем.

2.5. Під`єднайте адаптер живлення до роз`єму живлення PWR маршрутизатора netis, а інший його кінець увімкніть в розетку електроживленя та зачекайте хвилину.

# 3. Конфігурування маршрутизатора за допомогою Web-менеджера

3.1. Встановіть IP-адресу дротового мережевого адаптеру на своєму комп'ютері, як «Автоматично» або «DHCP».

### Для Windows 8/7/Vista

- . .<br>1) Перейдіть в меню «Настроювання» (Win 8)/«Пуск» (Win 7/Vista)> «Панель керування».
- 2) Клацніть лівою кнопкою миші по пункту «Мережа й Інтернет» > «Центр керування мережами і спільного доступа» > «Змінити налаштування адаптера» (Win 8/7)/«Керування мережними підключеннями» (Win Vista).
- 3) Клацніть правою кнопкою миші по пункту «Підключення по місцевій мережі» TA KRAUHÍTH RÍBOIO KHORKOIO RO «BRACTHBOCTÍ»
- 4) Двічі клацніть по пункту «Internet Protocol Version 4 (TCP/IPv4)».
- 5) Виберіть «Отримати ІР-адресу автоматично» таало «Отримати адресу DNS-серверу автоматично», а потім клацніть лівою кнопкою по «ОК».

### Для Windows XP/2000

- 1) Виберіть «Пуск» > «Панель керування»
- 2) Кланніть лівою кнопкою мині по «Мережні та Internet-пілключення» > «Мережні підключення».
- 3) Клацніть правою кнопкою по «Місцеві підключення» та лівою кнопкою по «Властивості».
- 4) Двічі клацніть по «Internet Protocol (ТСР/IР)».
- 5) Виберіть «Отримати IP-адресу автоматично» та «Отримати адресу DNSсерверу автоматично», а потім клацніть лівою кнопкою по «ОК».

# Для MAC OS

- 1) Клацніть по меню «Apple» > «System Preferences».
- 2) Клацніть по значку «Network».
- 3) Клацніть по «Ethernet» у лівому вікні, а потім клацніть по «Advanced» у нижньому правому куті.
- 4) Серед верхніх пунктів виберіть «ТСР/IP».
- 5) В меню, що випадає, виберіть «Configure IPv4», а потім виберіть «Using DHCP».
- 6) Клацніть по «ОК», а потім «Apply».

# $\mathcal{E}$  http://netis.cc

- 3.3. Виберіть потрібну вам мову у верхньому вікні, за замовчуванням використовується англійська мова.
- 1) На сторінці «Quick Setup» (Швидке налаштування), виберіть ваш «Internet Connection Type» (Тип Internet-підключення).

Якщо вибраний режим «DHCP (Cable Modem)» (DHCP (кабельний модем)). маршрутизатор автоматично отримає IP-параметри від свого ISP (Провайдер послуг Інтернету).

Якщо вибраний пункт «Static IP» (Статична IP-адреса), введіть IP-адресу/ Маску підмережі/Шлюз по замовчуванню/DNS-сервери, які вам дав ваш Інтернет-провайдер.

Якщо вибраний пункт «РРРоЕ», введіть «Username» (Ім'я користувача) та «Password» (Пароль) які вам дав ваш Інтернет-провайдер

- 2) У вікні «Wireless Setup» (Бездротові налаштування), сконфігуруйте ім'я своєї бездротової мережі (SSID) та пароль.
- 3) Клацніть лівою кнопкою миші по «Save» (Зберегти), щоб застосувати ваші налаштування.

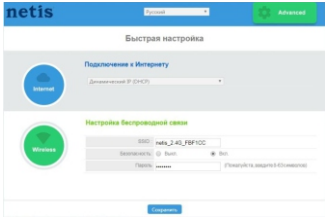

Порада 1:

Адреса за умовчанням:http://netie.cc AБО http://192.168.1.254 Ім'я користувача: quest Пароль: quest@XXXX SSID: netis 2.4G XXXXXX WiFi Пароль: password ("XXXX " "XXXXXX ": Останні 4/6 цифр MAC-алреси LAN)

Порада 2: Ви можете клацнути по кнопці

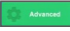

зверху, шоб вибрати інші типи

Інтернет-підключень та налаштувань..

# 4. Виявлення несправностей

- Як мені повернути налаштування свого маршрутизатора netis за замовчуванням?
- На увімкненому маршрутизаторі за допомогою шпильки натисніть та утримуйте натиснутою кнопку «Default» на задній панелі протягом 8 - 10 секунд, а потім відпустіть її. Маршрутизатор перезавантажиться, а всі його налаштування повернуться до заводських налаштувань за замовчуванням.

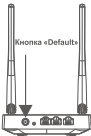

- Шо мені робити, якщо відсутній доступ до Інтернету?
	- 1) Перевірте та переконайтесь, що апаратне обладнання підключене правильно. Зверніться до пункту «Підключення апаратного обладнання».
		- 2) Увійдіть на web-сторінку управління маршрутизатором netis, та переконайтесь, що Internet Connection Type (Тип Інтернет-підключення) вибраний правильно. Користувачі кабельних модемів повинні додатково сконфігурувати пункт «MAC Clone» (Клонування MAC-адреси). В лівій частині меню клацніть по > «Network» > «WAN». **Comment** А посередині сторінки клацніть лівою кнопкою миші по «Advanced» > «MAC Clone», а потім «Save».

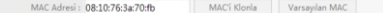

- 3) Спочатку перезавантажте модем, а потім маршрутизатор netis, Почекайте одну хвилину перед перевіркою підключення до Інтернету.
- 4) Якщо доступ до Інтернету відсутній, підключіть комп'ютер безпосередньо до свого модема та перевірте доступ до Інтернету ще раз. Якщо Інтернет все ще не працює, зверніться до свого Інтернет-провайдера за допомогою.

### Технічна підтримка: support@netis-systems com

NETIS SYSTEMS CO., LTD. www.netis-systems.com

Посилання на лекларації про вілповілність: https://netis.bitrix24.ru/~LBLI5 Burotonneuo B Kutaï

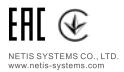

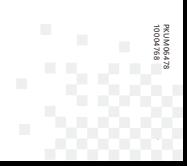